### **Navigate External Career Site**

The objective of this guide is to navigate external career site.

#### **Security Role**

 $\bullet$ External Candidate - Access External Career Site here: https://son.wd1.myworkdayjobs.com/NebraskaStateCareers.

## Contents

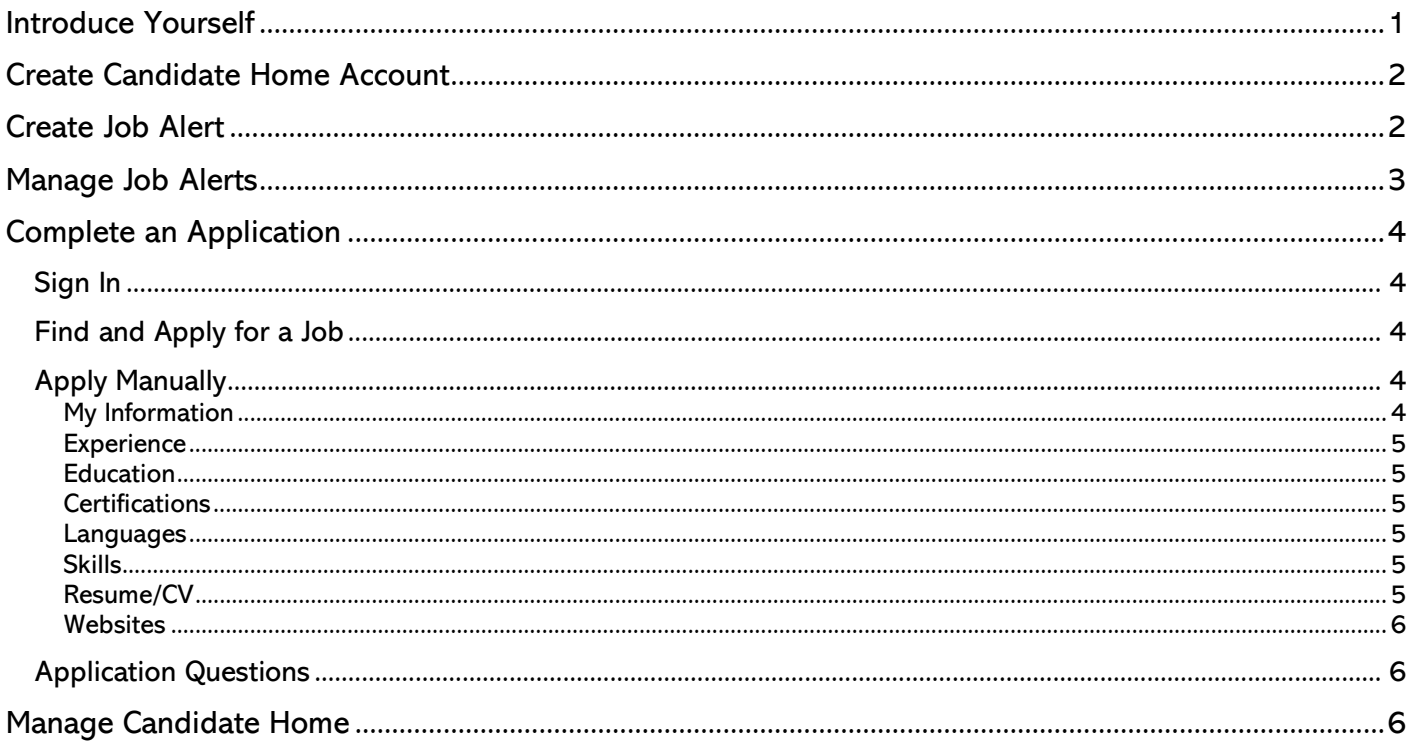

## <span id="page-0-0"></span>**Introduce Yourself**

Not ready to complete an application but want to share your career interests with us? Introduce yourself!

1. Access external career site and click Introduce Yourself in upper right-hand corner.

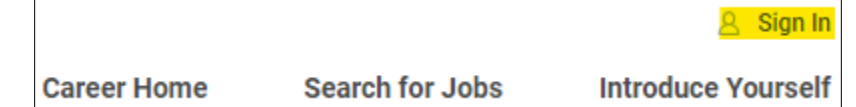

- 2. Complete required fields:
	- a. Country.
	- b. First Name.
	- c. Last Name.
	- d. Email or Phone Number.
	- e. Upload Resume/CV.
- 3. Complete any other applicable information.
- 4. Check the box next to I Agree.
- 5. Click Submit.

6. Information will be sent to State of Nebraska recruiters, who may contact you with potential job opportunities.

# <span id="page-1-0"></span>Create Candidate Home Account

7. Access external career site and click Sign In in upper right-hand corner.

Password

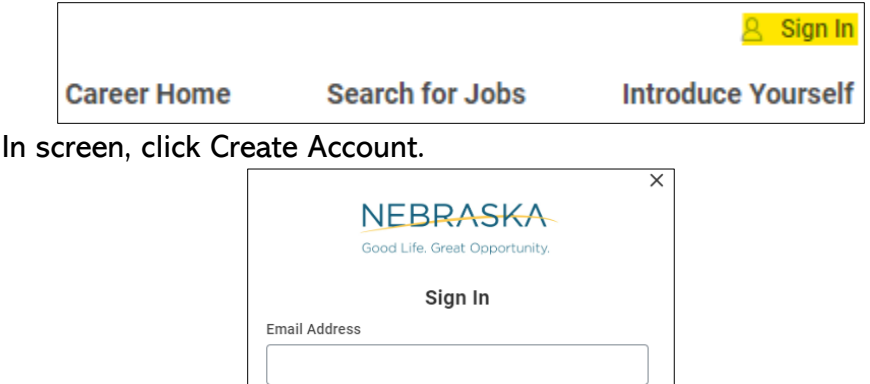

Sign In Don't have an account yet? Create Account Forgot your password?

- 9. Enter email address and create password based on the password requirements.
- 10. Check the box next to I agree.
- 11. Click Create Account.

## <span id="page-1-1"></span>Create Job Alert

8. On the Sign

12. Once logged into Candidate Home Account, click Job Alerts in upper right-hand corner.

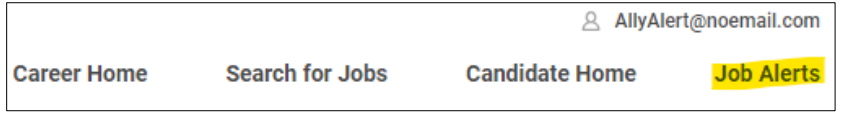

- 13. Under Manage Job Alerts, click Create Job Alert button.
- 14. On the Create Job Alert page, add relevant information:
	- a. Name Your Job Alert Enter a name for this specific job alert.
	- b. Frequency Select if you would like to be notified daily or weekly.

c. Complete other fields as desired to narrow your job alerts to a specific location, job type, or bargaining unit/field.

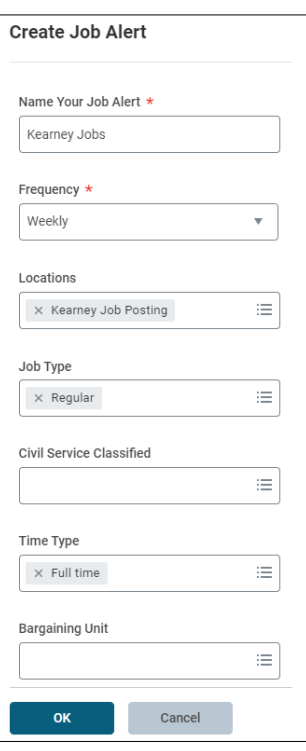

15. Click OK.

# <span id="page-2-0"></span>Manage Job Alerts

16. In Manage Job Alerts, find desired job alert and select Manage under Actions.

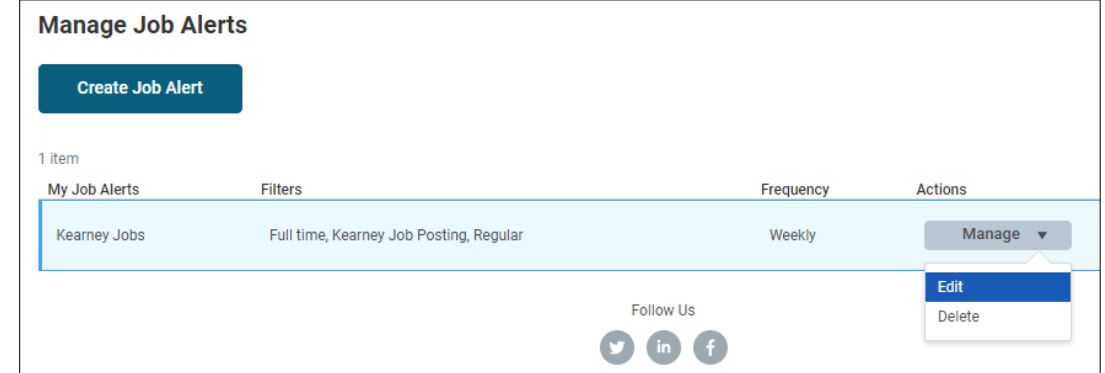

- a. Select Edit to edit details in job alert.
	- i. Edit applicable details and click OK.
- b. Select Delete to delete job alert.
	- i. Click Delete to confirm deletion of job alert.

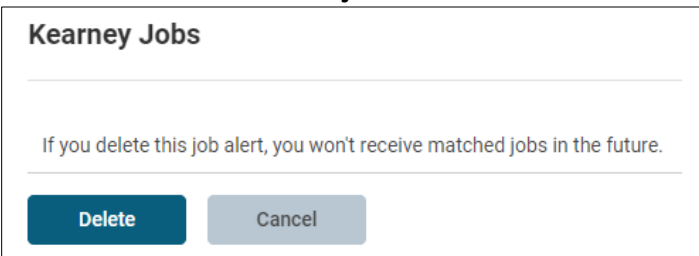

# <span id="page-3-0"></span>Complete an Application

<span id="page-3-1"></span>Sign In

- 17. Click Sign In.
	- a. Sign in with your email and previously established password OR click Create Account (see Create Candidate Home Account above).

### <span id="page-3-2"></span>Find and Apply for a Job

- 18. Select the Job to which you want to apply.
	- a. If desired, you can use the filters at the top of the page.
		- i. Location
		- ii. Time Type
	- iii. Agency
	- iv. More
- 19. Review the Job. If you want to Apply for that job, click the Apply button. Select one of the following:
	- a. Autofill with Resume.
	- b. Apply Manually.
	- c. Use My Last Application.

### <span id="page-3-3"></span>Apply Manually

20. Complete the following sections:

### My Information

- <span id="page-3-4"></span>21. How Did You Hear About Us?
- 22. Have you previously worked for the State of Nebraska? If yes, please answer the questions below. If not, please continue to the next page.
- 23. Country.
- 24. Legal Name
	- a. First Name
	- b. Last Name
	- c. Check if appropriate … I have a preferred name.
- 25. Address
	- a. Address Line 1
	- b. City
	- c. State
	- d. Postal Code
- 26. Email Address
	- a. Address Line 1
- 27. Phone Select appropriate answers.
	- a. Phone Device Type
	- b. Country Phone Code
	- c. Phone Number

Click Save and Continue.

## **Experience**

- <span id="page-4-0"></span>28. Work Experience. Click Add Another, as needed.
	- a. Add sections where applicable.
		- i. Work Experience 1
			- a) Job Title
			- b) Company
			- c) Location
			- d) I currently work here. If you check that box, the "To" goes away.
				- (i) From Date
				- (ii) To Date
			- (b) Role Description

<span id="page-4-1"></span>When done adding and completing your Work Experience, click Save and Continue.

### **Education**

29. Add all Schools Attended, as applicable. Click Add Another, as needed.

- i. Education1
	- a) Select the School or University
	- b) Enter Field of Study
	- c) Enter Dates Attended
		- (a) From Date
		- (b) To Date
- ii. Role Description

#### **Certifications**

- <span id="page-4-2"></span>30. Add all certifications attained. NOTE: If your certification is not listed, select Other-Certification and add the details in the certification number box.
	- ii. Certifications 1
		- a) Certification
		- b) Certification Number
		- c) Issued Date
		- d) Expiration Date
	- iii. Attachments
		- i. Add copy of certification, if applicable.

#### Languages

<span id="page-4-3"></span>31. Add all languages as appropriate. Answer the questions related to each language before moving on.

### **Skills**

- <span id="page-4-4"></span>32. Add all Skills, as applicable.
	- i. The skills you add should be related to the job for which you are applying.

### Resume/CV

<span id="page-4-5"></span>33. Upload, if applicable.

#### **Websites**

<span id="page-5-0"></span>34. List any websites that might be applicable. Click Save and Continue.

### <span id="page-5-1"></span>Application Questions

- 35. Complete the Application Questions.
	- a. If you answer Yes to the Veterans Preference question, you will need to submit a copy of your DD214.
	- b. OR, if appropriate, select Yes, but already submitted documentation.
	- c. Click Save and Continue.
		- i. If applicable, also complete any additional Application Questions.
	- d. Click Save and Continue.
	- e. Respond to the Voluntary Disclosures if desired.
	- f. Review the Terms and Conditions and complete the acknowledgement.
	- g. Click Save and Continue.
	- h. Respond to the Voluntary Self-Identification of Disability if desired.
	- i. Click Save and Continue.
	- j. Review all information entered.
		- i. Click Back if edits are needed.
	- k. Click Submit.

Congratulations! Pop-up notification to confirm that application was submitted successfully.

## <span id="page-5-2"></span>Manage Candidate Home

- 36. Click Sign In.
- 37. Sign in with your email and previously established password OR click Create Account (see Create Candidate Home Account above).
- 38. Review My Tasks section to find tasks that need action.
- 39. Tasks pending action will be listed under To Do.
- 40. Actions previously completed will be listed under Completed.
- 41. Review My Applications section to find applications that have been submitted.
- 42. Active applications will be listed under Active and will show current status.
	- a. Under Action, use the three dots to access available actions, such as View Application, View Tasks, or Withdraw Application.

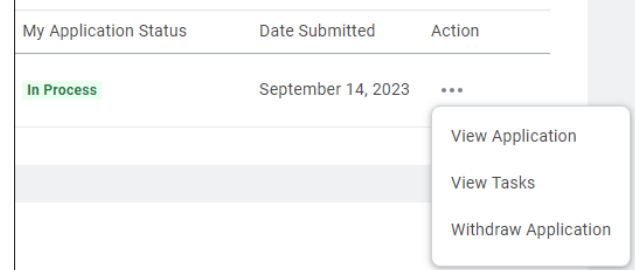

- 43. Inactive applications will be listed under Inactive and will show final status.
- 44. Review Similar Jobs to find recommended jobs. If interested, submit an application to be considered.
- 45. Review My Account section to update contact information and/or edit account settings.